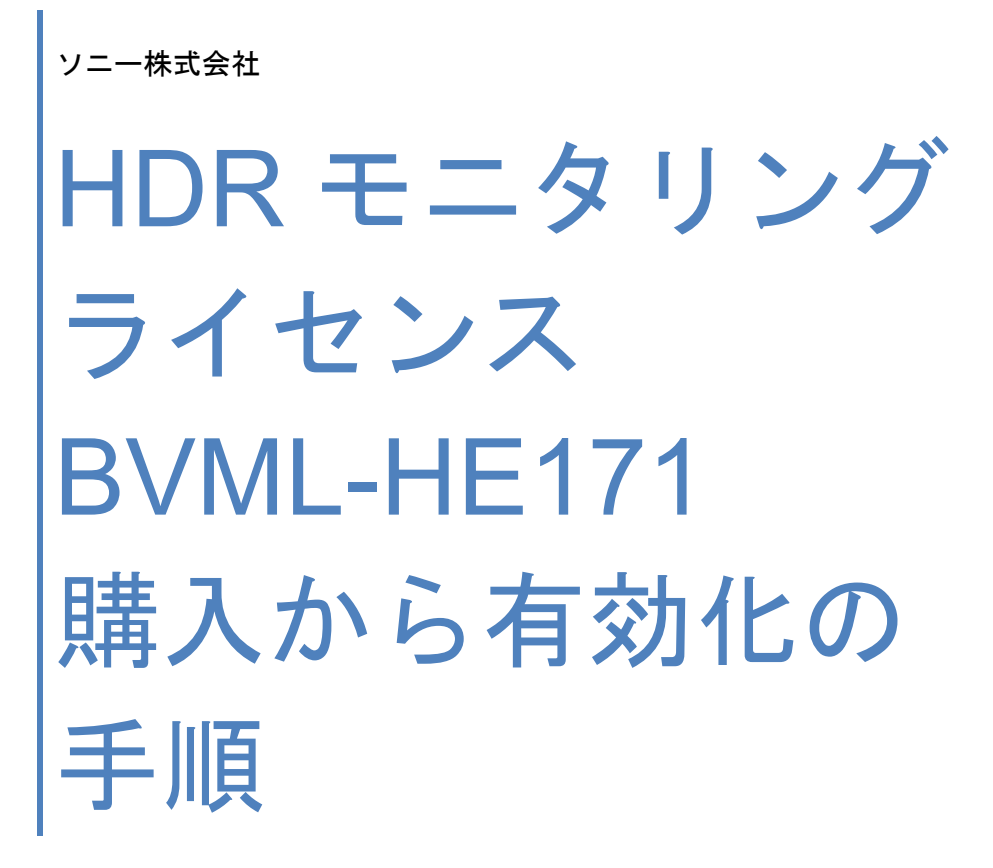

2022/12/13 ©2022 Sony corporation

# **オプションライセンスで**

# **モニター機能を拡張する**

有償オプションライセンス「BVML-HE171」を使い、本 機をHDR対応させることができます。 準備するもの BVM-E171(ソフトウェアバージョン1.1以降) コントローラー(BKM-17R)、接続ケーブル USBメモリー

# **オプションライセンスを購入する**

オプションライセンスを購入し、以下の手順でInstallation Keyファイルを入手することができます。

**1** [System Configuration] $\times = \pm -\mathcal{O}$  [License

Management]メニューを選択し、[Unique Device ID]で 機器固有ID(Unique Device ID)を確認する。 [Unique Device ID]欄に記載されている12桁の文字列 が機器固有ID(Unique Device ID)です。

>>License Management Unique Device ID: 12345678ABCD  $A$ ctivato Activate License List:

**2** 以下のUpgrade and License Management Suite (ULMS)ページにアクセスし、Purchase Keyと機器 固有IDを入力し、オプションライセンスの Installation Keyをダウンロードする。 https://ulms.sony.net/portal/ purchaseandinstallationprocess Installation Keyファイルの入手手順の詳細は上記の ページでご確認ください。

## **オプションラインセンスを有効化する**

 Installation KeyファイルによるHDR機能の有効化後、 自動的に本体が再起動します。選択しているカラープロ ファイルによっては、再起動後にその内容が変わります。 ◆カラープロファイルについて詳しくは、取扱説明書の[Color Profile] をご覧ください。 HDR機能を有効化する際、モニターへのHDMIケーブル を外してください。 ⊠ オプションライセンスを有効化する際は、モニターとコ ントローラーを、PEER TO PEER接続、もしくはシン グル接続してください。

**1** USBメモリーの下記フォルダーにインストールキー

ファイルを保存する。 MSSONY/MONITOR/BVM\_E1/UPDATES/ LICENSE/BVM\_E171/

### **ご注意**

⊠ インストールキーファイルのファイル内容を絶対 に変更しないでください。 USBメモリーの上記フォルダーには、インストー ルキー以外のファイルは入れないでください。 USBメモリーは、FAT32フォーマットのみ対応し ています。

**2** インストールキーファイルをコピーしたUSBメモ リーを、コントローラーのUSB端子に接続する。

**3** [System Configuration]メニューの[License

Management]メニューで[Activate]を選択する。

>>License Management Unique Device ID: 12345678ABCD Activate

Activate License List:

**4** 内容を確認してENTER (Ent)ボタンを押す。

#### >>>Activate

License will be activated and monitor will restart. Are you sure ?

License List: BVML-HE171 HDR

OK: ENTER Cancel MENU

ライセンス認証後にBVM-E171が再起動します。

#### **ご注意**

 BVM-E171の再起動が終わるまでは、コントロー ラーからUSBメモリーを抜いたり、モニターとコ ントローラーの間のLANケーブルを抜いたりしな いでください。 BVM-E171の再起動が終わるまでは、モニターおよ びコントローラーの電源を切らないでください。 BVM-E171の再起動が終わるまでは、上記手順以外 のメニュー操作など、他の操作を行わないでくだ さい。 ⊠ DC入力でお使いのときにエラー表示が出た場合は インストールキーファイルによる有効化は行わな いでください。 BVM-E171の再起動後に、前面インジケータにエ ラー表示、警告表示がないことを確認してくださ い。 HDMI EDID異常の場合には、モニターへのHDMI ケーブルを外して、電源をOFF/ONしてください。 ◆インジケーターによるエラー/警告表示についての詳 細は、BVM-E171の取扱説明書をご覧ください。 図 正しくライセンスを有効化できなかった場合には、 ソニーの営業担当者またはサービス担当者へお問 い合わせください。

ライセンスが正しく有効化されたかどうかは、再起 動後に[System Configuration]メニューから[License Management]メニューを選択することで確認できま す。ライセンスが正しく有効化された場合は、 [License Management]メニューの[Activate License

List]にライセンス名が追加されます。

>>License Management

Unique Device ID: 12345678ABCD Activate

Activate License List: BVML-HE171 HDR